# ソフトウェアバージョンの確認

**1.** Webブラウザ「Google Chrome」で「Streaming Dashboard」 画面を開き、下図「Encoder Control」画面を表示します。

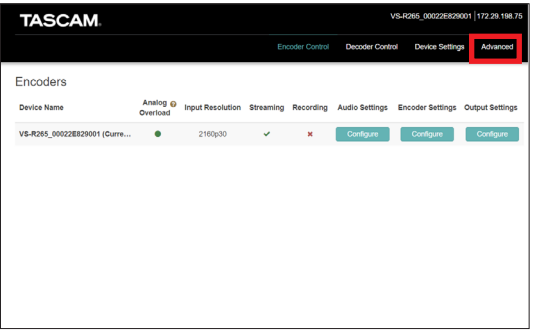

**2.** 「Advanced」タブを選択し、「Advanced」画面に移動します。

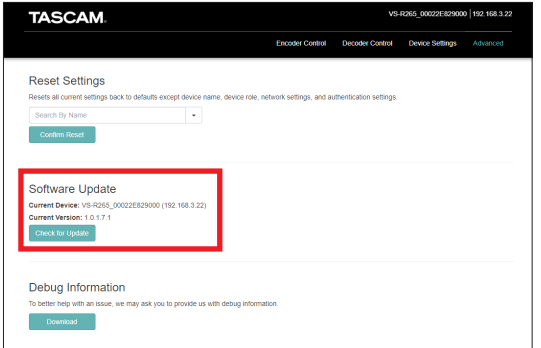

**3.** 画面内から「Software Update」の「Current Version」を 参照してください。

# アップデートを実行する前に

Ver 2.0.2.26.1へのアップデートは、必ず以下の手順に従って アップデートを行ってください。手順通りに行わないと本体が起動 しなくなる場合があります。

## Ver1.0.0.7.1/Ver1.0.1.7.1/Ver1.0.2.7.1/Ver1.1.0.7.1 からのアップデート手順

本機を上記のバージョンでお使いの場合、必ず以下の手順でバー ジョンアップを行ってください。

ステップ1:Ver1.1.0.11.1へSDカードを用いてアップデート

ステップ2:Ver2.0.1.25.1へSDカードまたはインターネット経 由でアップデート

- ステップ3:Ver2.0.2.26.1へSDカード/ USBフラッシュメモ リーを用いてアップデート
- \* ステップ1、3はインターネト経由でのアップデートはできませ ん。

### Ver1.0.0.7.1/ Ver1.0.1.7.1/Ver1.0.2.7.1/Ver1.1.0.7.1 以外のバージョンからのアップデート手順

上記以外のバージョンからアップデートを行う場合、必ず以下の手 順でバージョンアップを行ってください。

ステップ1:Ver2.0.1.25.1へSDカードまたはインターネット経 由でアップデート

- ステップ2:Ver2.0.2.26.1へSDカード/ USBフラッシュメモ リーを用いてアップデート
- \* ステップ2はインターネット経由でのアップデートはできませ  $h_{\circ}$

# 注意

Ver1.x.xからVer2.0.1.25.1へアップデートを実行すると、 ネットワーク設定を含む全ての設定が初期化されます。

## メモ

Ver2.0.1.25.1以降のアップデートは「外部ストレージによる アップデート手順」に従いアップデートしてください。

DHCPサーバーが存在しないネットワークで運用されている場合、 アップデート実行後のIPアドレスは自動で「192.168.1.100」 になります。

そのため、現在のネットワークから認識されなくなりますので、アッ プデート実行前に本機とパソコンのIPアドレスを「192.168.1.x」 のネットワークグループに変更してください。

DHCPサーバーが存在し、ネットワーク設定も「Automatic(DHCP)」 で運用されている場合は、そのままアップデートを実行してください。

# **VS-R264 / VS-R265**

# ソフトウェアアップデート手順

# サーバーによるアップデート手順(Ver2.0.1.25.1へ)

**1.** 新しいソフトウェアが公開されると「Streaming Dashbord」 画面に下記の様なアップデートを促すメッセージが表示されます。

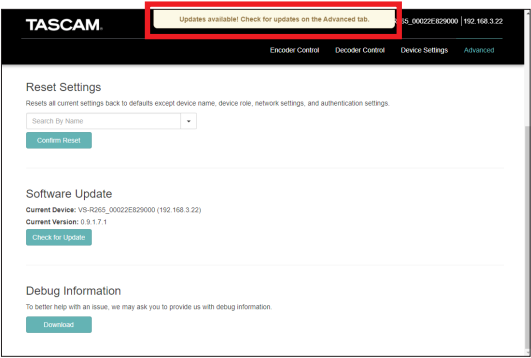

**2.** VS-R264 / VSR265本体のソフトウェアをアップデートします。 選択中のVS-R264 / VS-R265の名前およびソフトウェ ア バ ー ジ ョ ン が、「Current Device」 お よ び「Current Version」に表示されます。

選択中のVS-R264/VS-R265のソフトウェアをアップデー トするには、 Greek for Update ポタンをクリックします。

#### メモ

アップデートファイルの容量によっては、アップデートを完了す るためにSDカードを挿入するように求められる場合があります。

# 外部ストレージによるアップデート手順

ネットワークの状態により、アップデートサーバーに接続できな かったり、アップデートファイルのダウンロードに失敗する場合が あります。その場合は、下記の手順に従って外部ストレージを使用 してアップデートしてください。

#### メモ

Ver1.0.0.7.1 / Ver1.0.1.7.1 / Ver1.0.2.7.1 / Ver1.1.0.7.1をお持ちのお客様は、「本体ソフトウェア Ver1.1.0.11.1」をダウンロードして、必ずVer1.1.0.11.1に SDカードを使用してアップデートしてください。

Ver1.1.0.11.1か ら 最 新 に ア ッ プ デ ー ト す る 場 合 は、 Ver2.0.1.25.1にアップデートしてから最新にする必要があります。 「本体ソフトウェアV2.0.1.25.1」をダウンロードして、SDカー

ドを使用してアップデートしてください。

その後、最新のソフトウェアをダウンロードし下記の手順に従 いアップデートしてください。

**1.** TASCAMのウェブサイトより (https://tascam.jp/jp/) 最 新のソフトウェアをダウンロードします。 ダウンロードを行ったファイルがZIP形式などの圧縮ファイル の場合は、解凍してください。

#### 注意

解凍後のアップデートファイルは、VS-R264/R265共に同一 のファイル名ですが内容が異なります。

機種を間違えてアップデートを実行しますと故障したり、動作 不良を引き起こしますので取り扱いには注意してください。

**2.** 解凍後のフォルダーおよびファイルを外部ストレージの一番 上の階層にコピーしてください。

- **3.** 本機に外部ストレージを挿入し、「Streaming Dashboard」画 面を更新してください。 この時、本機のソフトウェアバージョンと外部ストレージに格 納されているファイルバージョンが違う場合、下記のアップ デートを促すメッセージが表示されます。
	- o "Please reboot to finish installing updates."

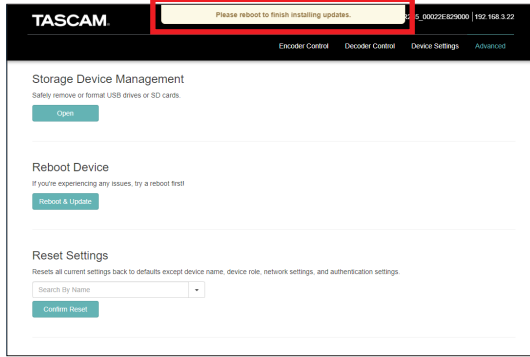

## 注意

本機のソフトウェアバージョンとアップデートバージョンが異 なることが条件のため、現在のバージョンからバージョンダウ ンも可能になります。間違ってバージョンダウンしないように 注意してください。

**4.** 画面内の「Reboot Device」の「Reboot & Update」ボ タ ン を 押 す と、「Are you sure you want to reboot this device?」のポップアップが表示されます。

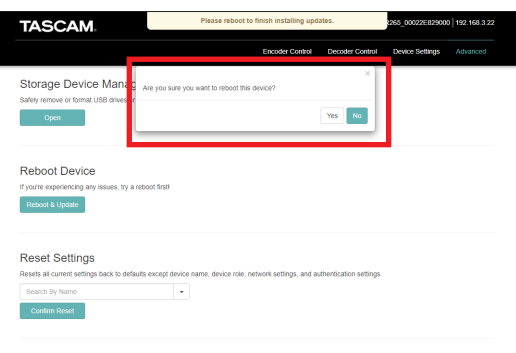

- **5.** 「Yes」ボタンを押して、アップデートを実行してください。
- **6.** 「Reboot successful.」のポップアップが表示されたら完了 です。

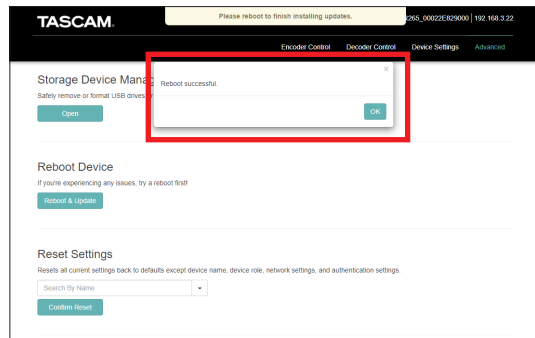

以上で、本機のアップデートは完了です。

## |注意|

一度アップデートに使用したSDカードで続けてアップデートを 行うことはできません。

アップデートしたファイルは内容が変化するため、複数のVS-R のアップデートを行う場合には、その都度SDカードの中身を消 去しファイルのコピーからやり直してください。